# **DigiCert S/MIME**

# **Outlook 설정 가이드**

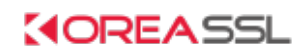

Update 2021-04-06

# 목 차

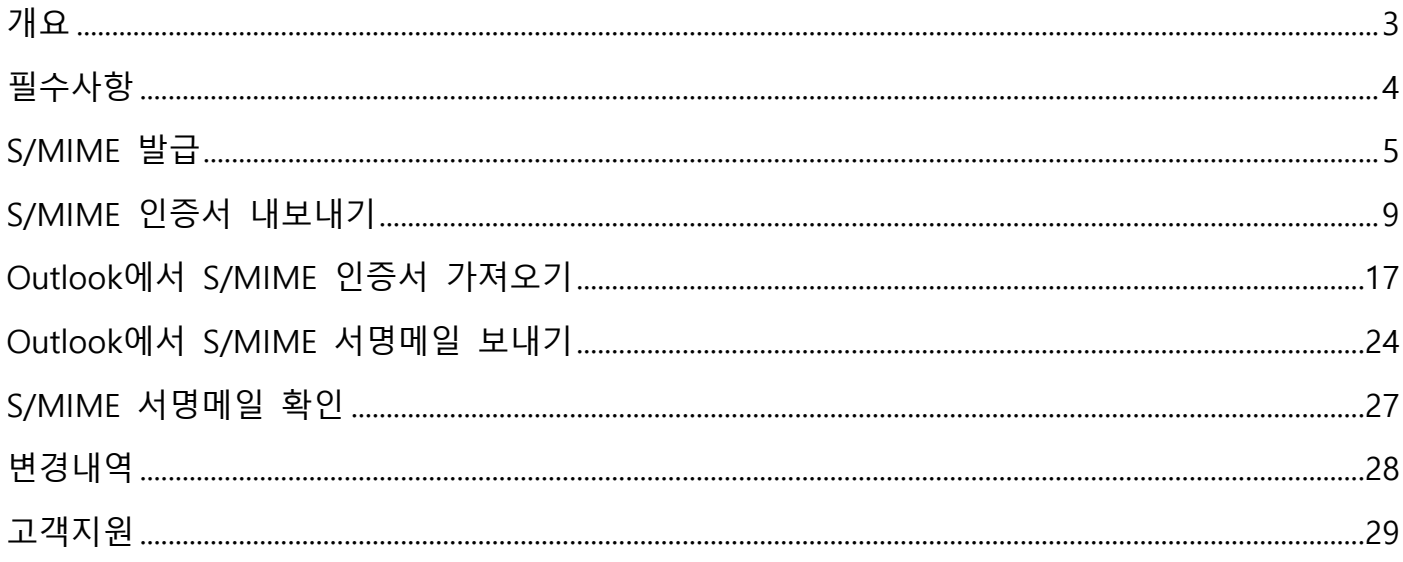

# **개요**

 본 문서는 코리아 SSL(https://www.koreassl.com) 에서 제공하는 DigiCert S/MIME Class 1 인증서 발급과 Outlook 설정에 관한 가이드 문서입니다.

본 문서의 저작권은 코리아 SSL 에 있습니다.

## **필수사항**

- Windows 7 / 10
- Outlook(아웃룩) 2013 이상
- IE10(익스플로러) 이상 MS Edge 브라우져 X

## **테스트 환경**

- Windows 10 Pro
- Outlook(아웃룩) 2016
- IE11(익스플로러)
- 맥용 썬더버드

#### **S/MIME 발급**

인증서 발급 메일이 발송되면 빨간색 테두리의 Link 를 클릭합니다.

이때, Link 는 IE11(IE Browser)로 반드시 Open 해줍니다.

크롬이나 기타 Browser 로 열면 안됩니다.

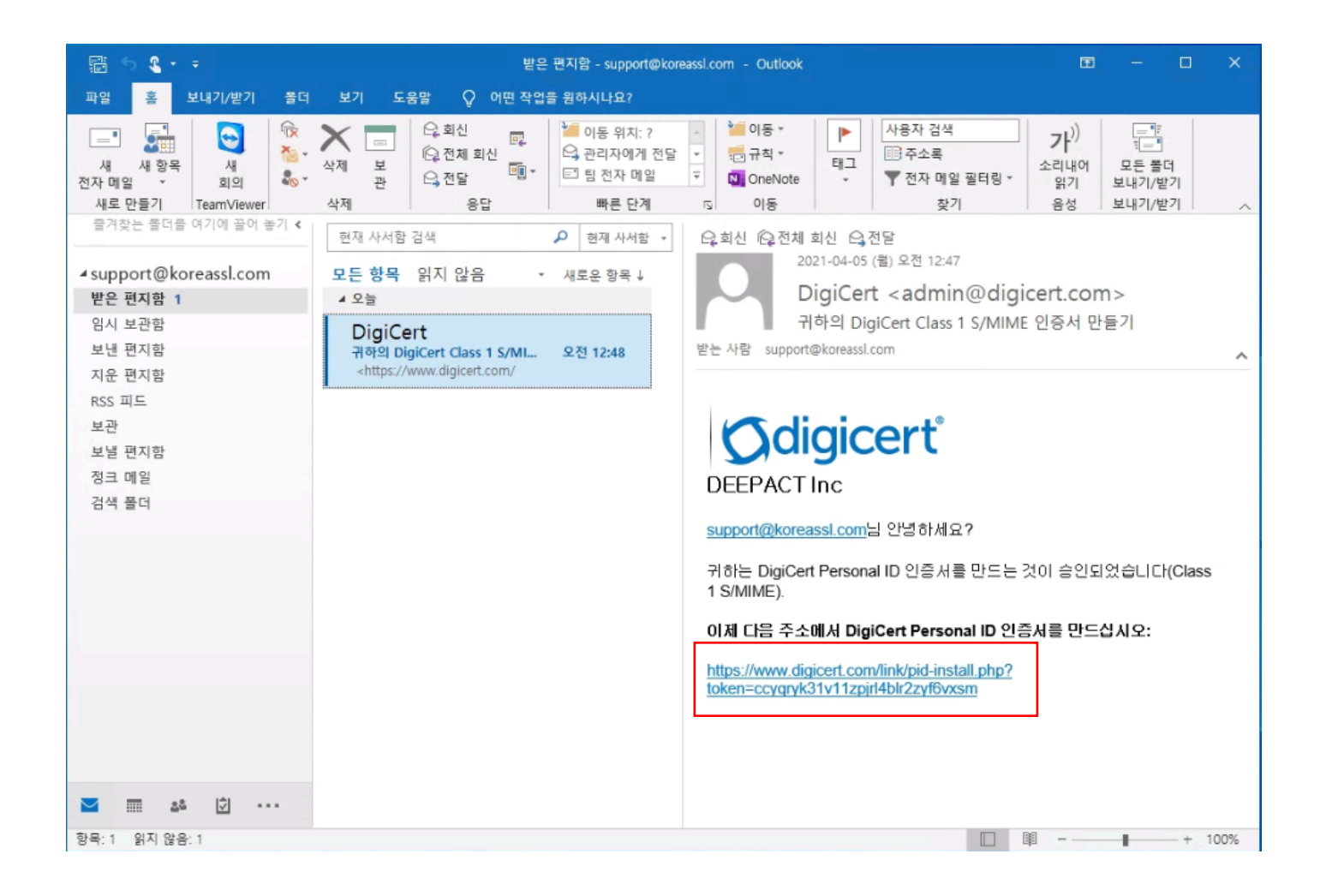

해당 링크를 IE 로 open 하면 아래와 같이 Confirm 이 표시되며 Download 를 위해 예(Y)를 누릅니다.

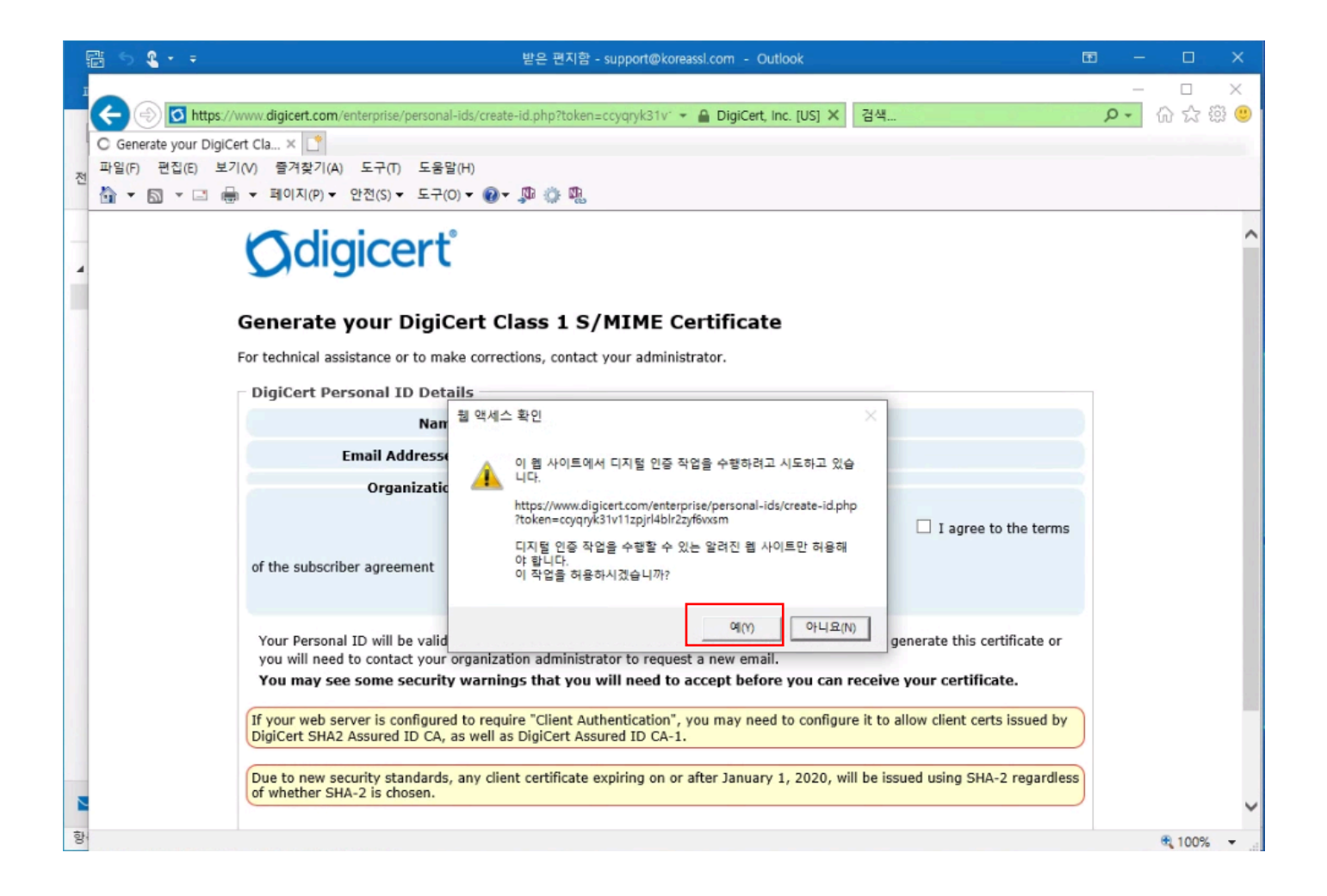

**Email Addresses** 를 다시한번 확인 후에 **I agree to the terms** 를 체크해줍니다.

마지막으로 **Generate Certificate** 버튼을 누릅니다.

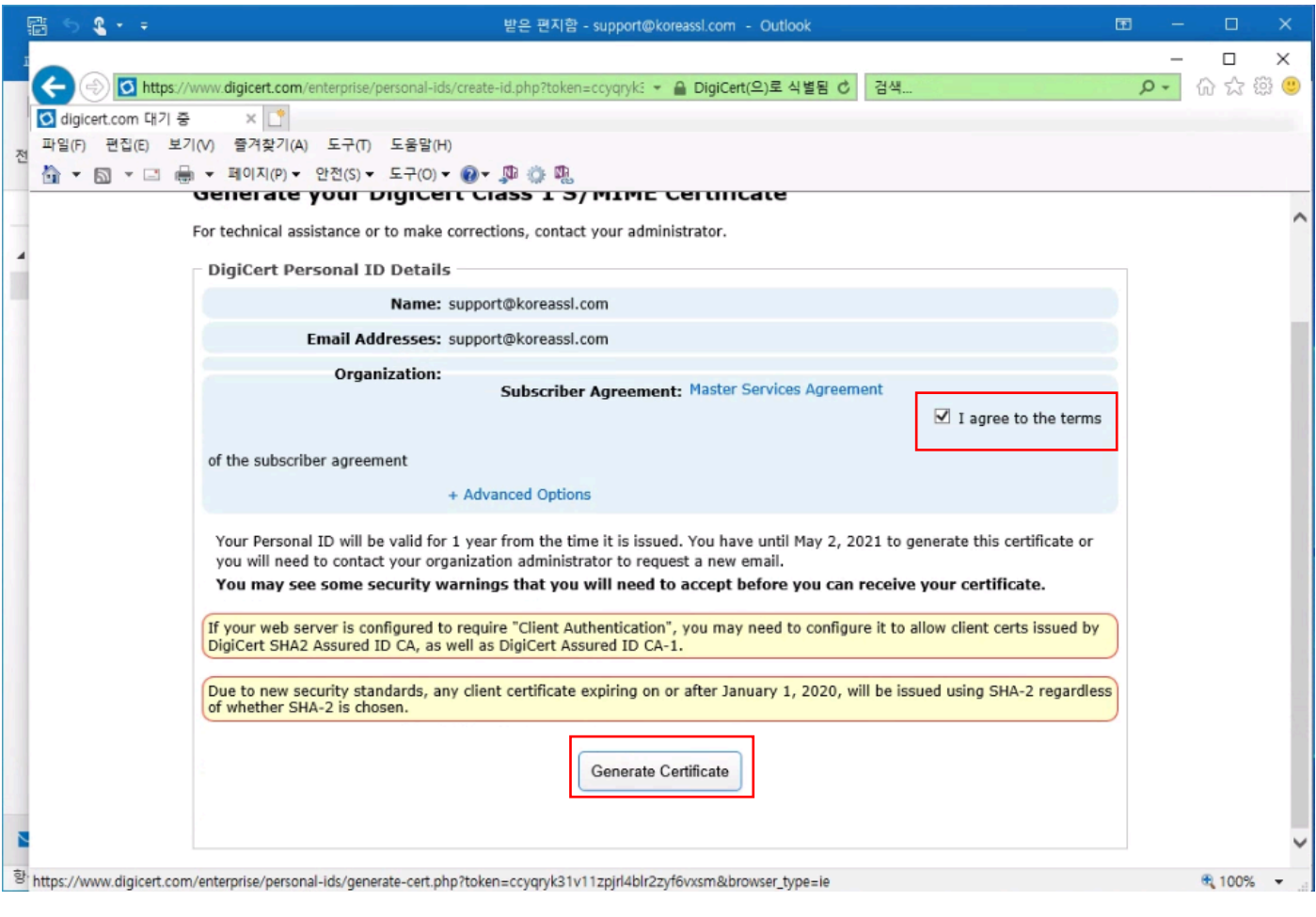

아래와 같은 메시지가 표시된다면 정상적으로 발급이 완료된 것입니다.

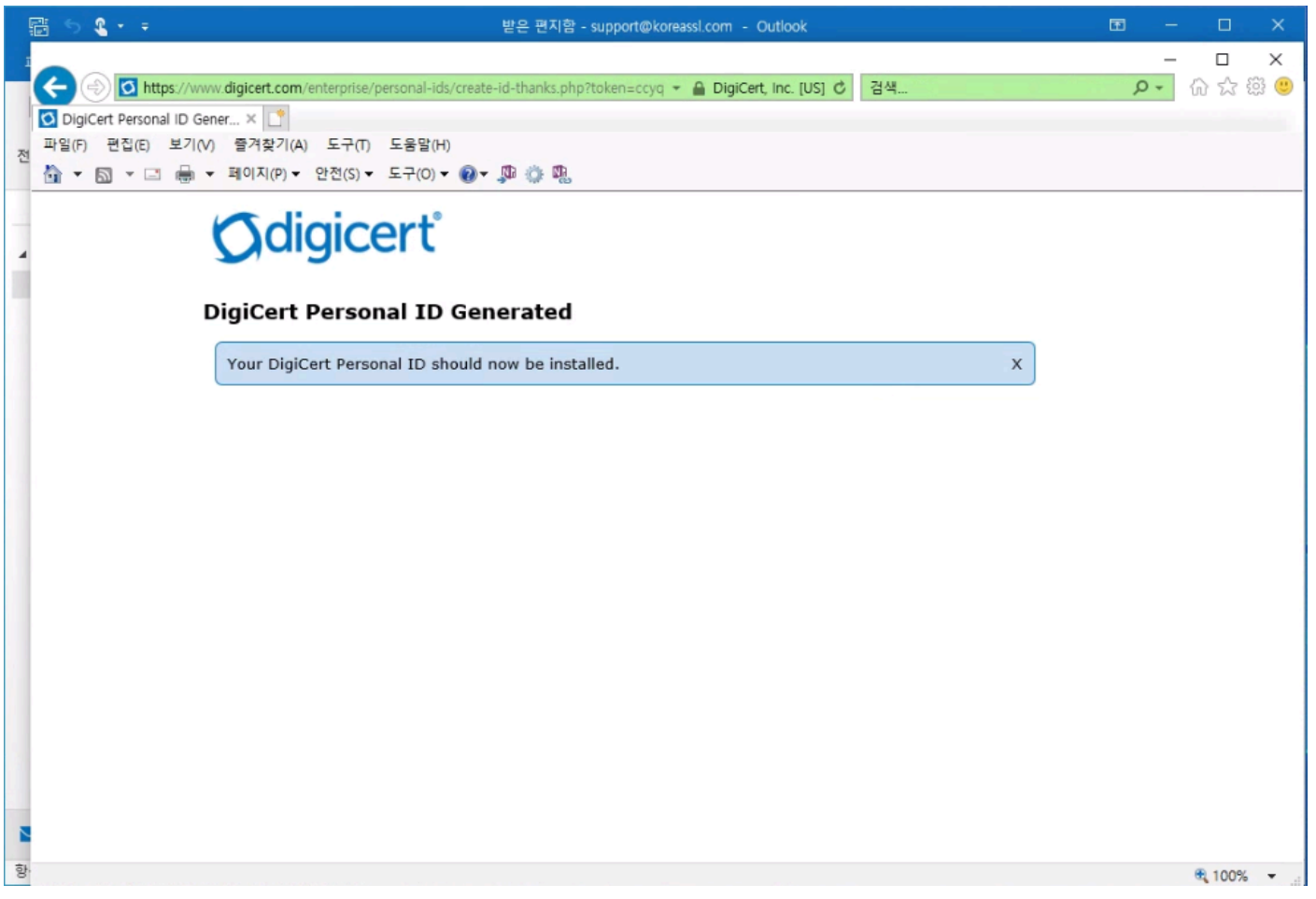

#### **S/MIME 인증서 내보내기**

IE 인터넷 옵션 > 내용 > 인증서 메뉴로 이동합니다.

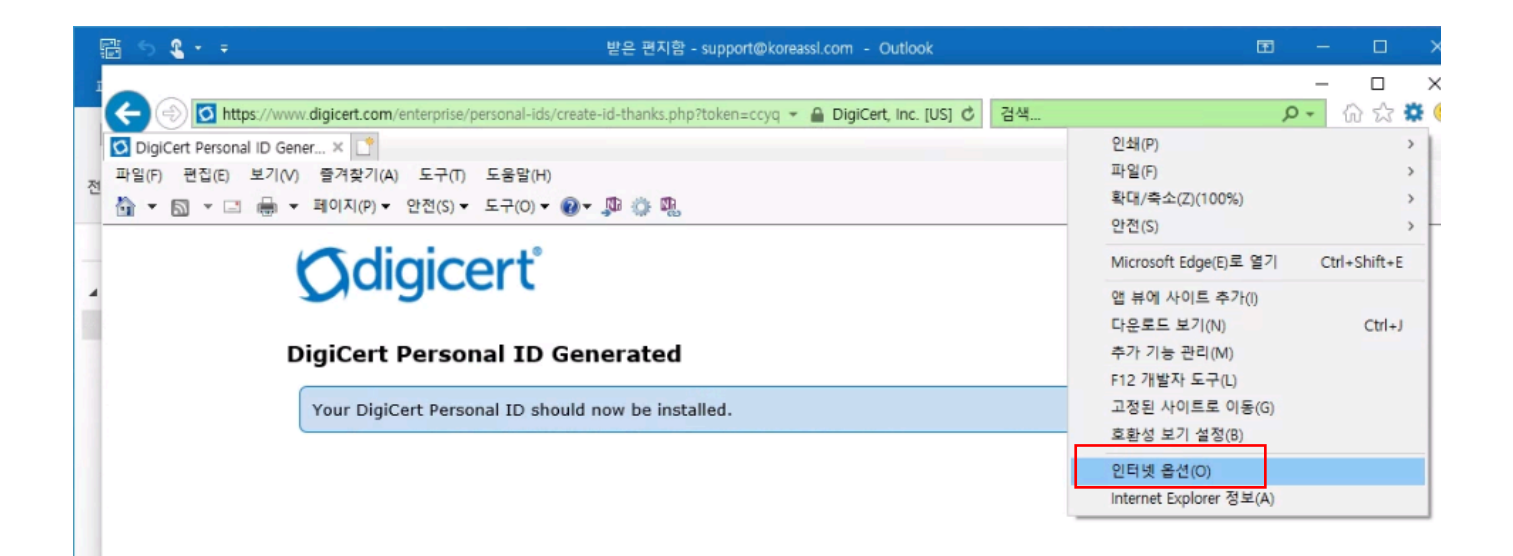

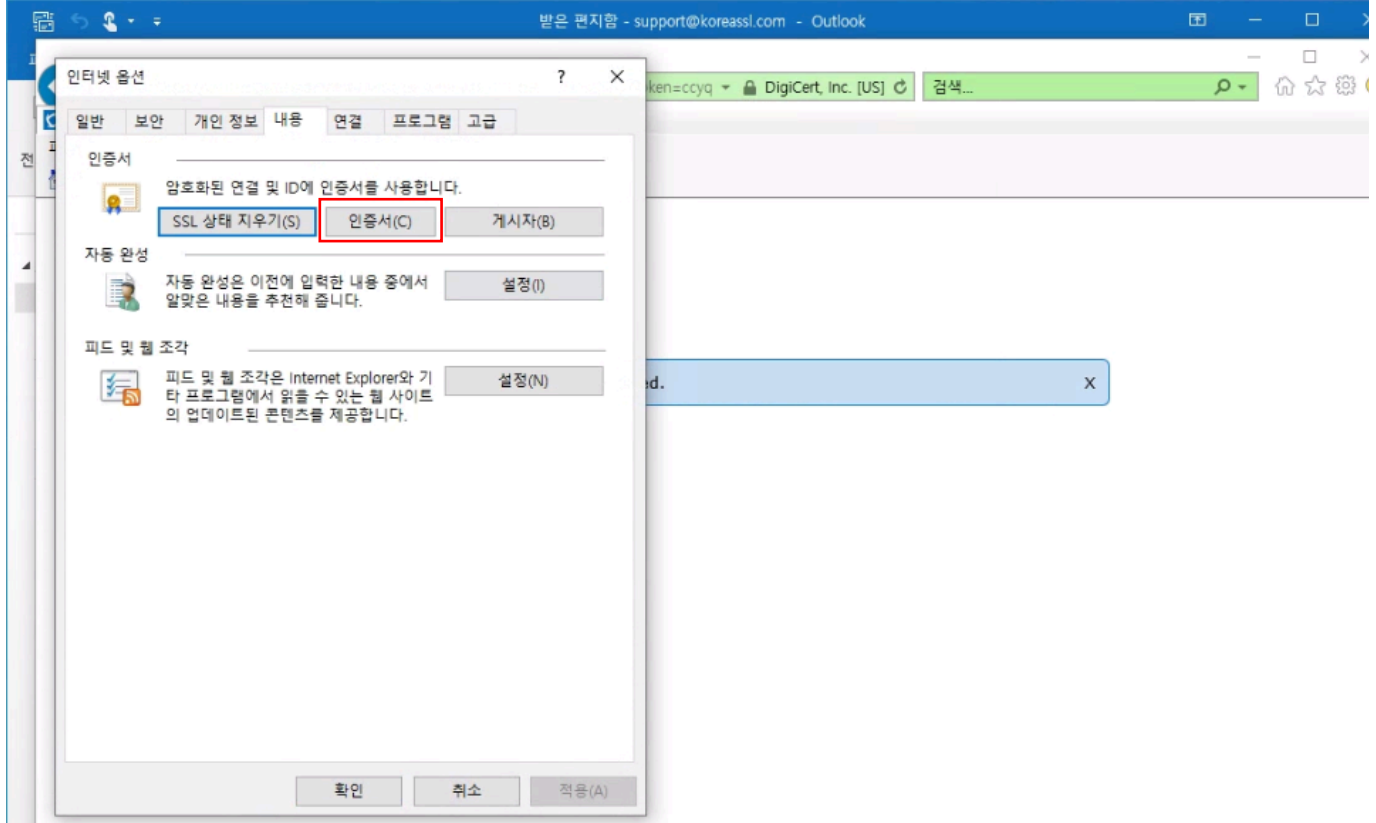

발급받은 인증서가 올바르게 표시되는지 확인합니다. 이제 해당 인증서를 선택한 후 내보내기 버튼을 누릅니다.

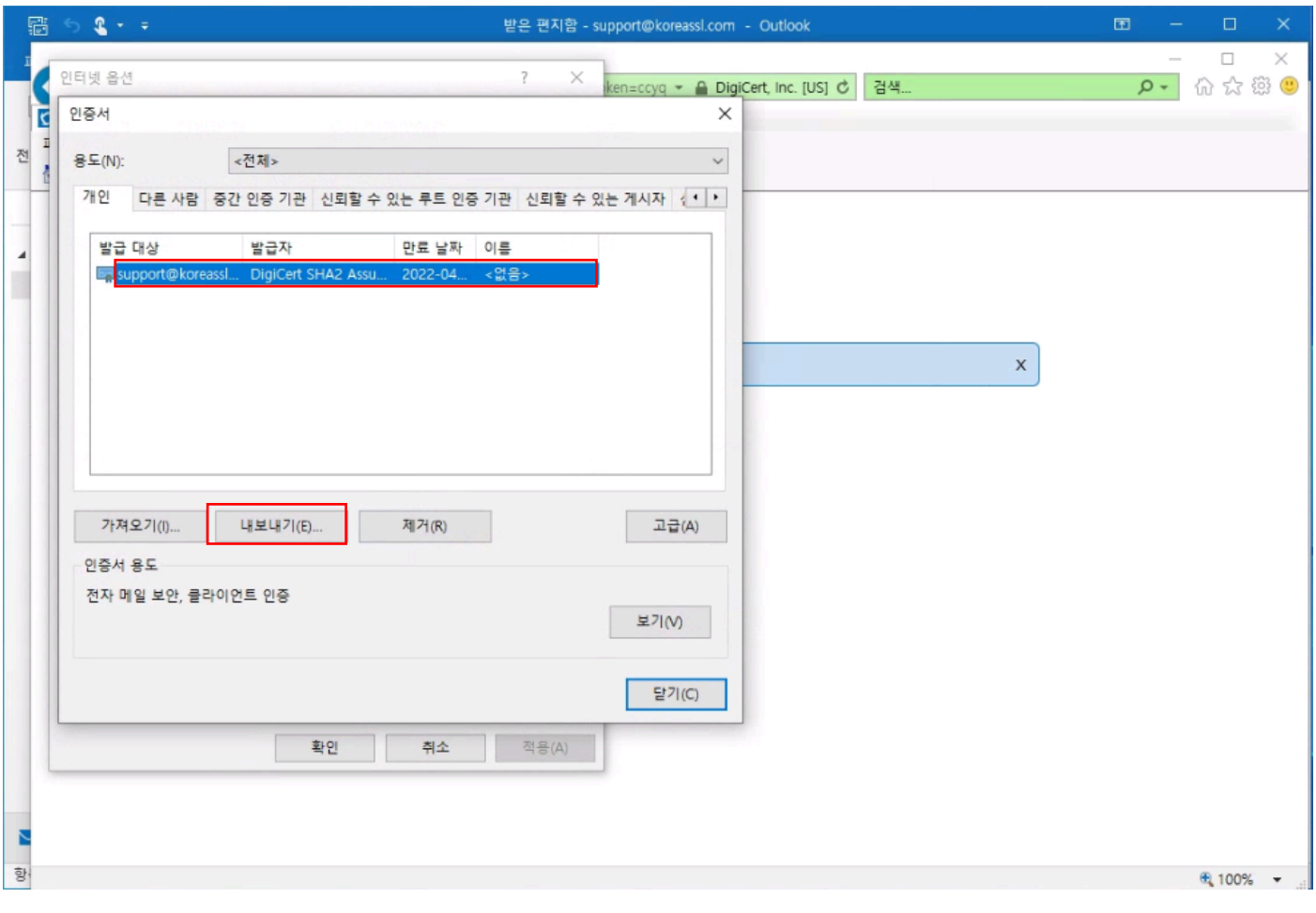

다음으로 이동합니다.

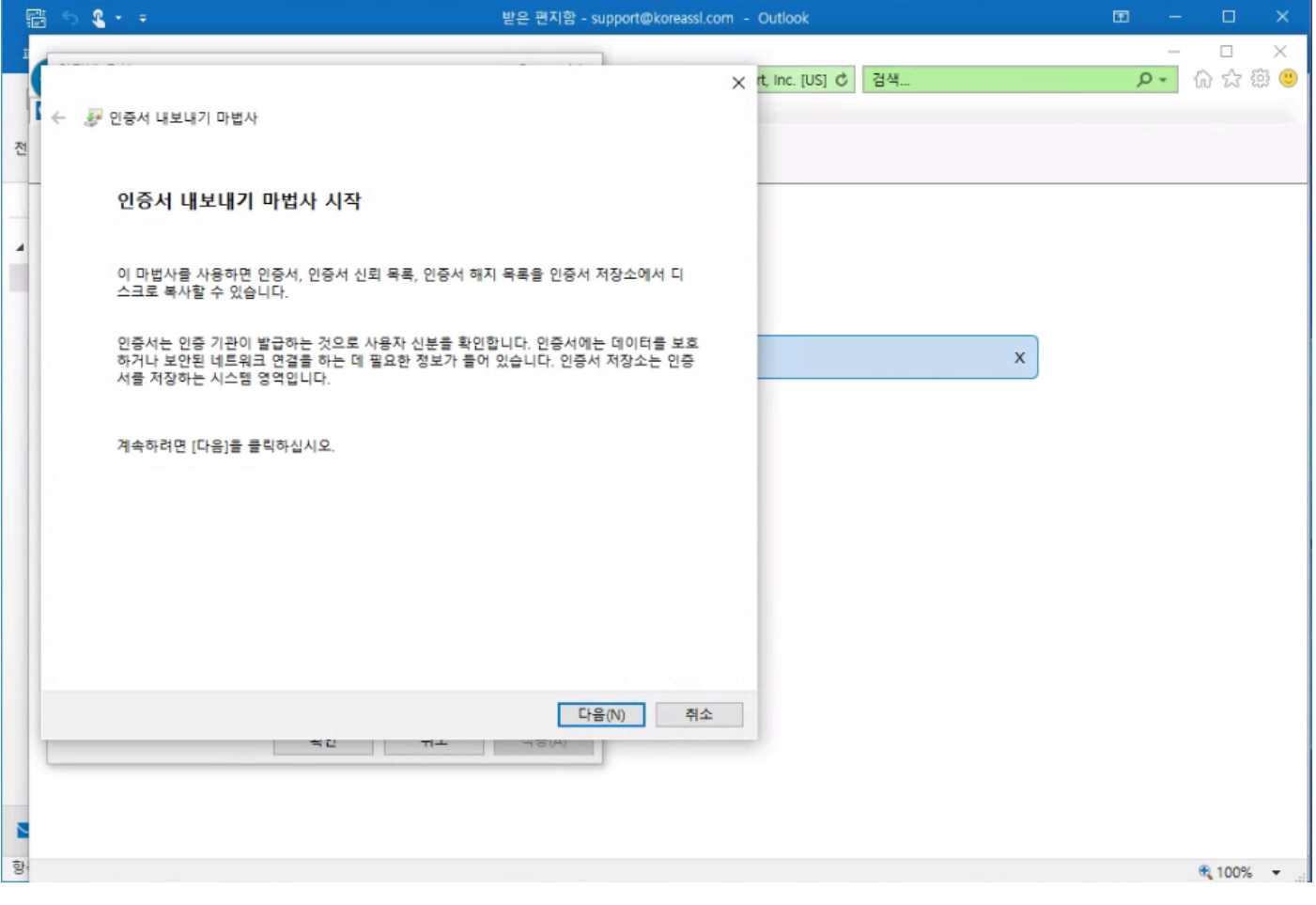

#### **예, 개인 키를 내보냅니다(Y).** 를 선택 후 다음으로 이동합니다.

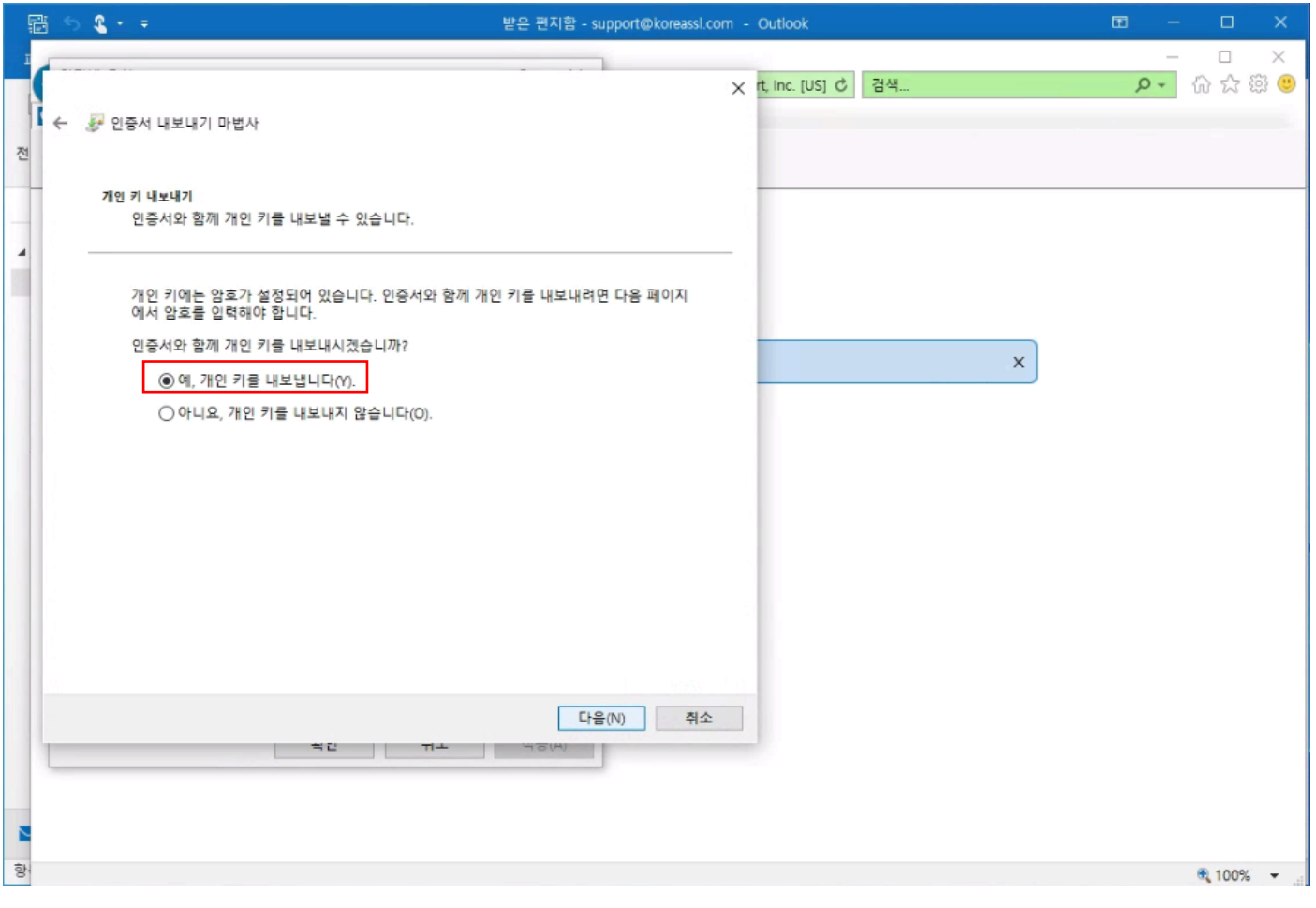

**가능한 경우 인증 경로에 있는 인증서 모두 포함 확장 속성 모두 보내기 인증서 개인 정보 사용** \* Windows 7 환경에서는 **인증서 개인 정보 사용** 이 표시되지 않을 수 있음

아래와 같이 해당 정보를 Check 후 다음으로 이동합니다.

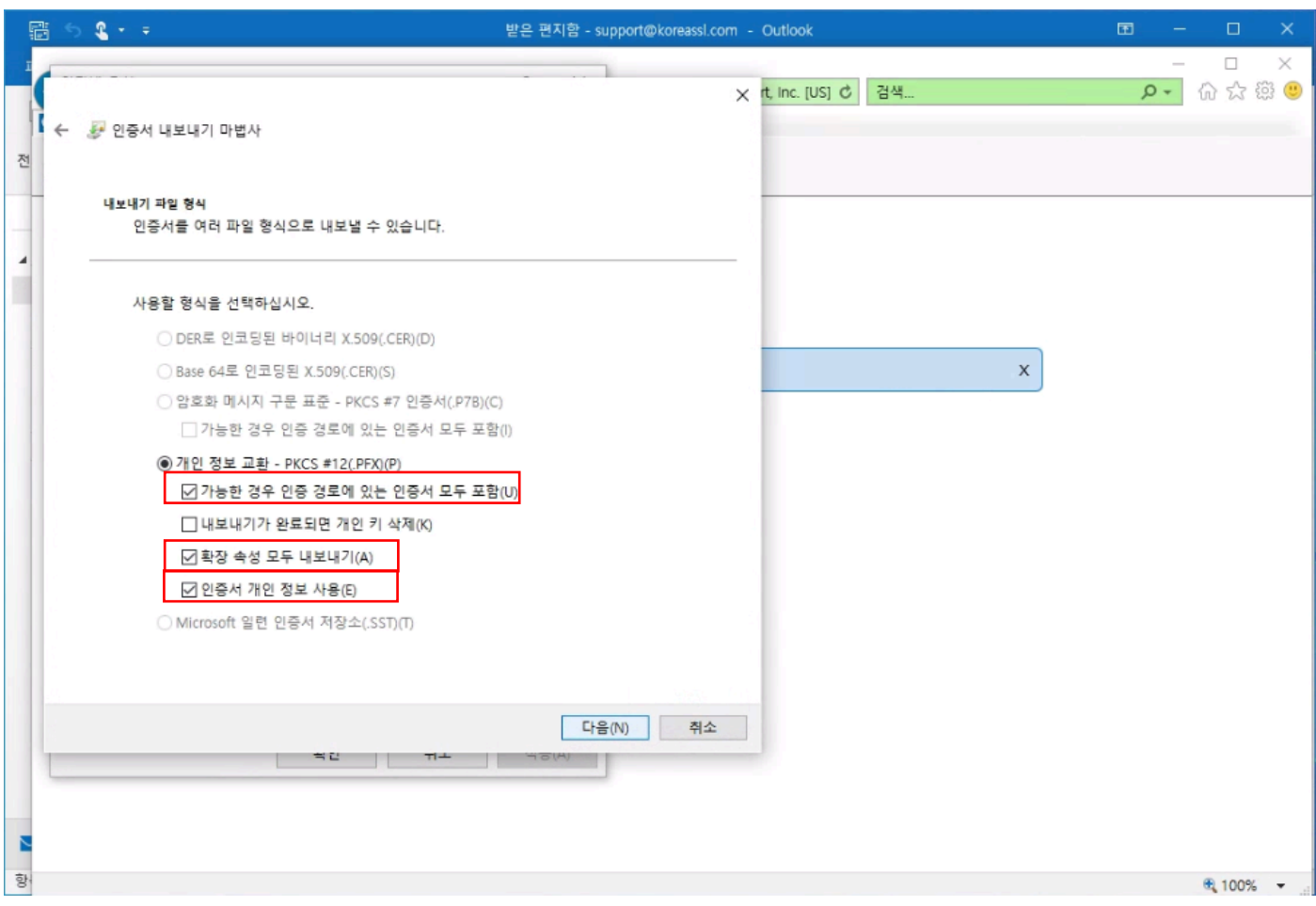

암호를 입력합니다.

암호화는 **SHA256** 선택을 권장하지만 모바일과 병행해서 사용할 경우 **SHA1** 로 선택합니다. 다음으로 이동합니다.

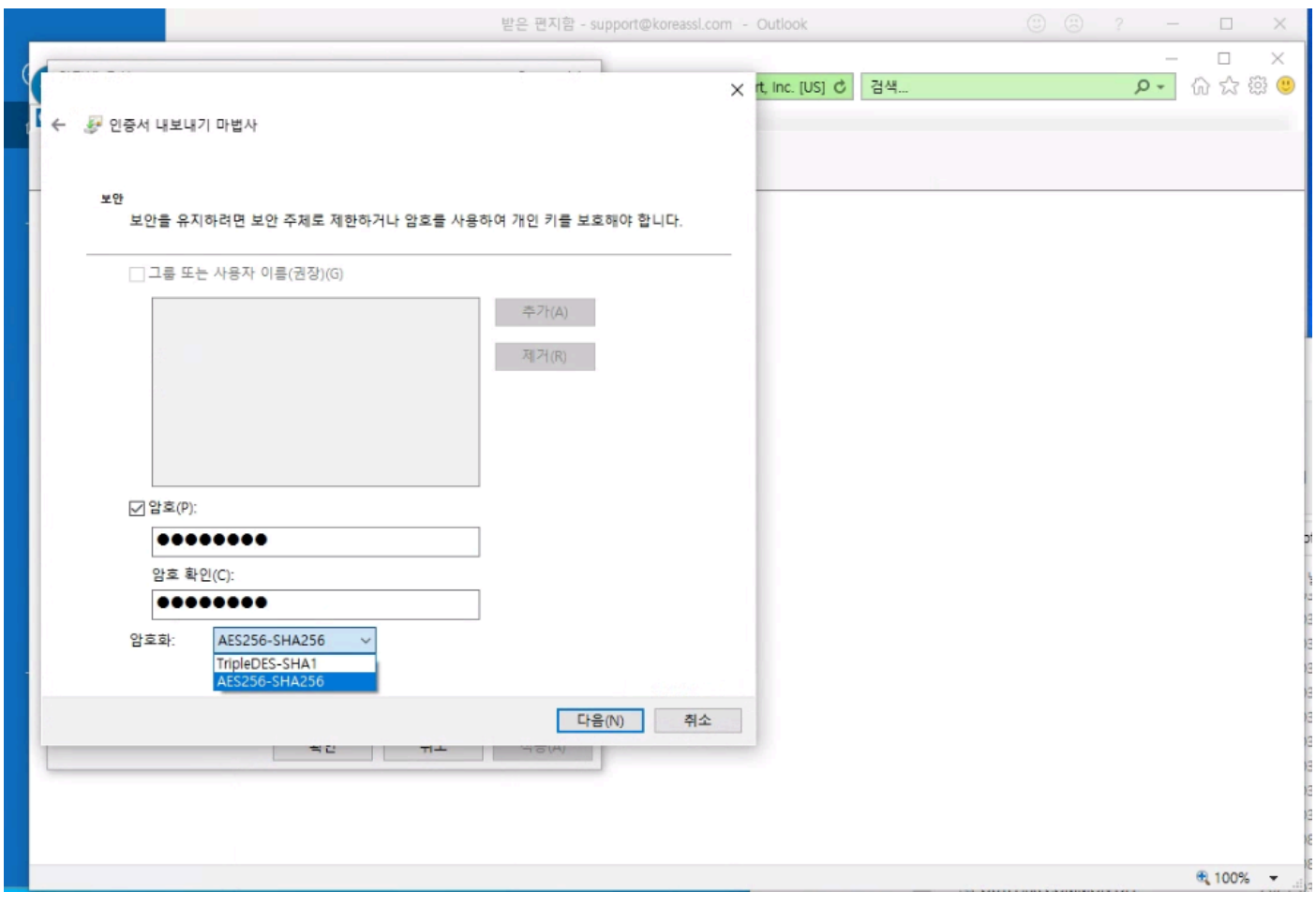

저장할 Path 를 선택 후 다음으로 이동합니다.

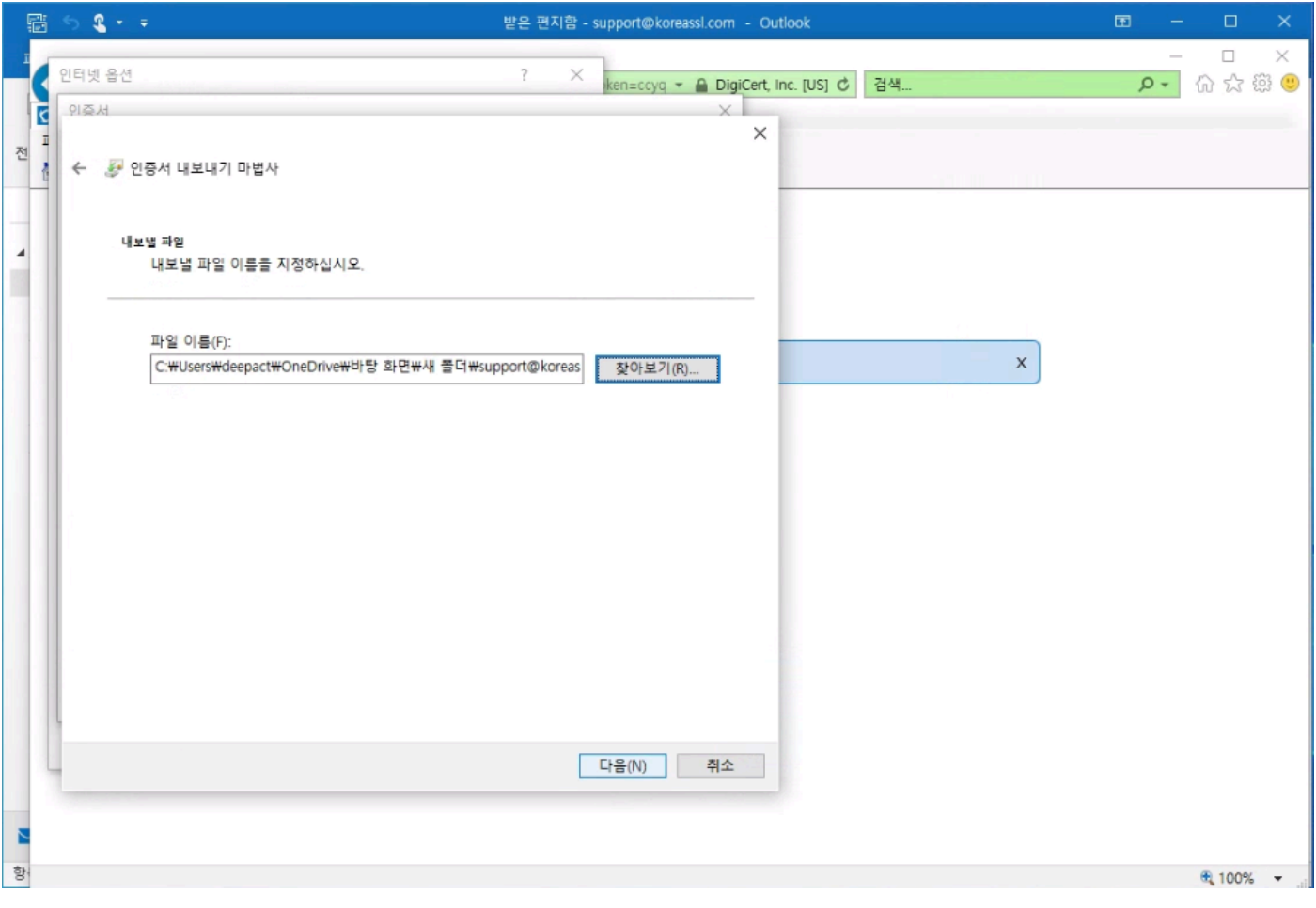

이제 인증서 내보내기가 완료 되었습니다.

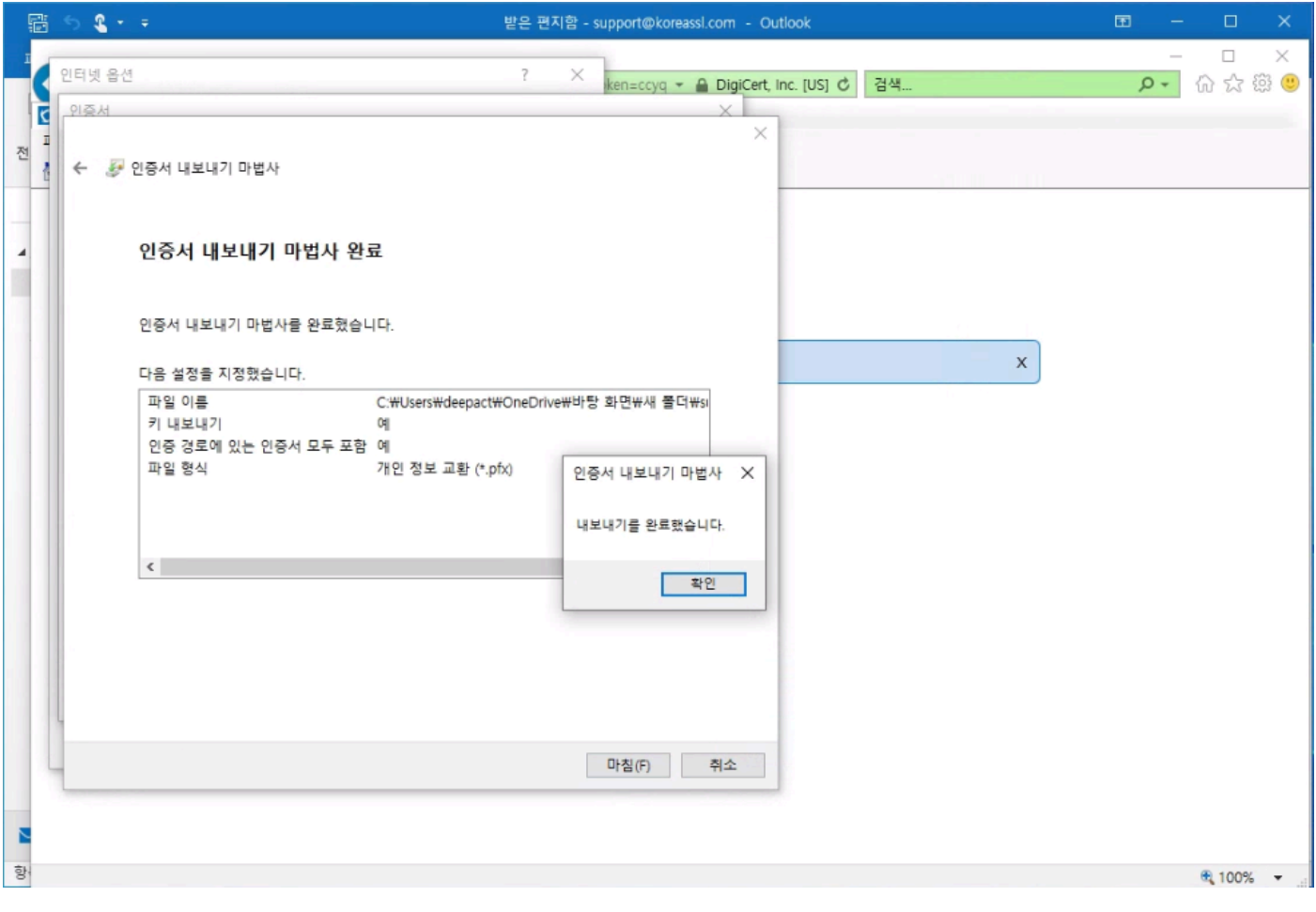

### **Outlook에서 S/MIME 인증서 가져오기**

Outlook 을 Open 한 후 하단에 옵션을 Click 합니다.

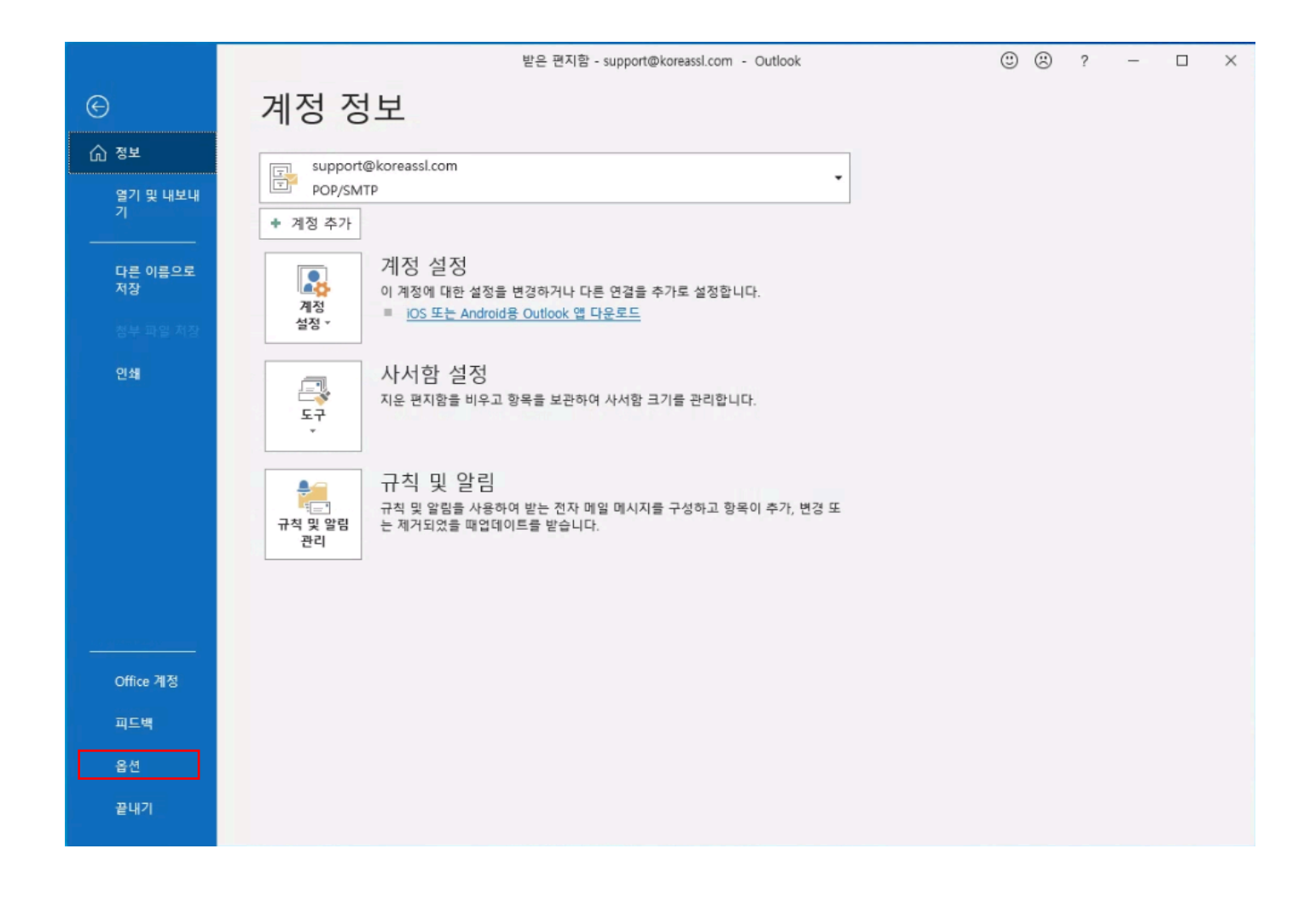

옵션 > 보안센터 > 보안 센터 설정으로 이동합니다.

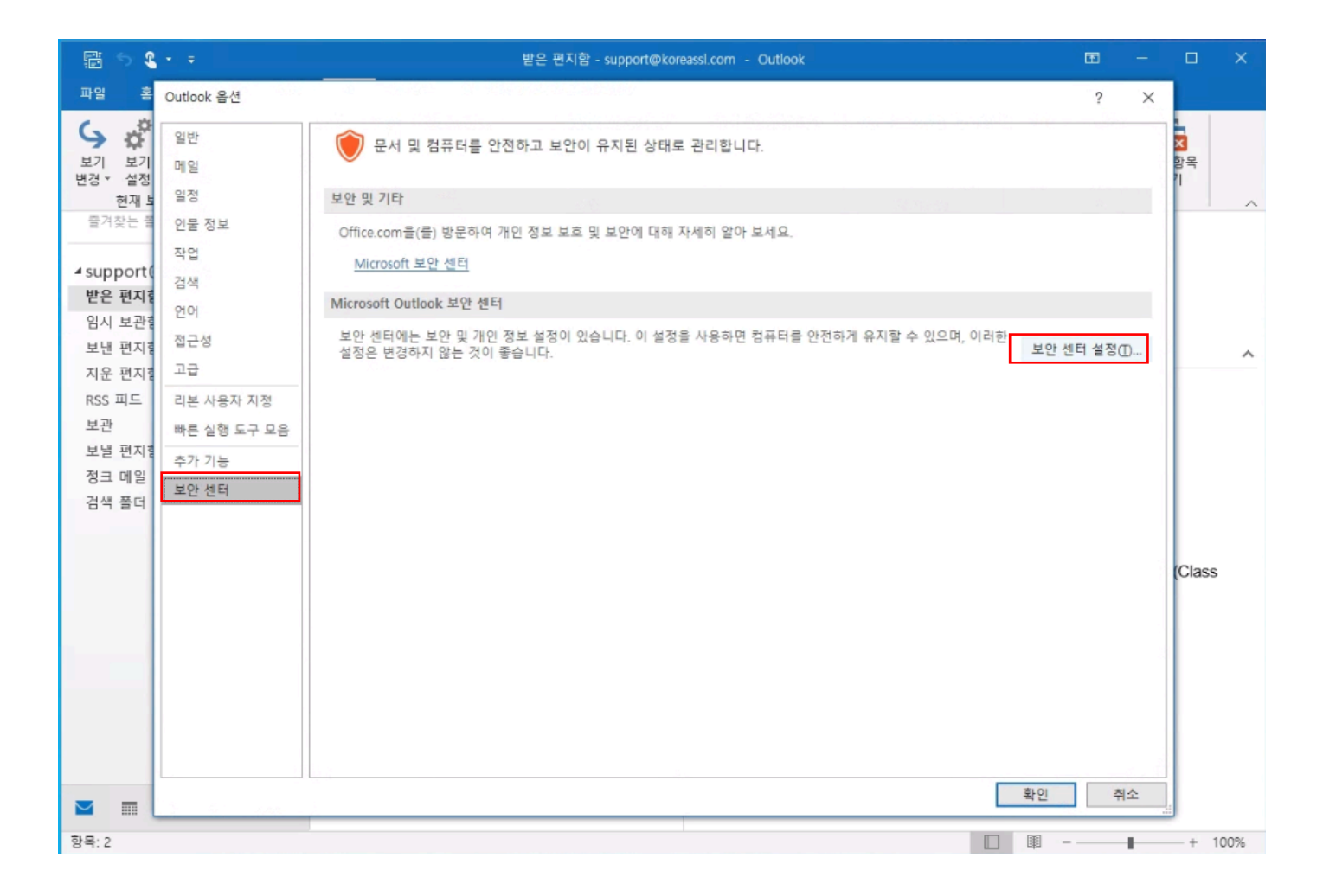

전자 메일 보안 > 디지털 ID(인증서) > 가져오기/내보내기를 Click 합니다.

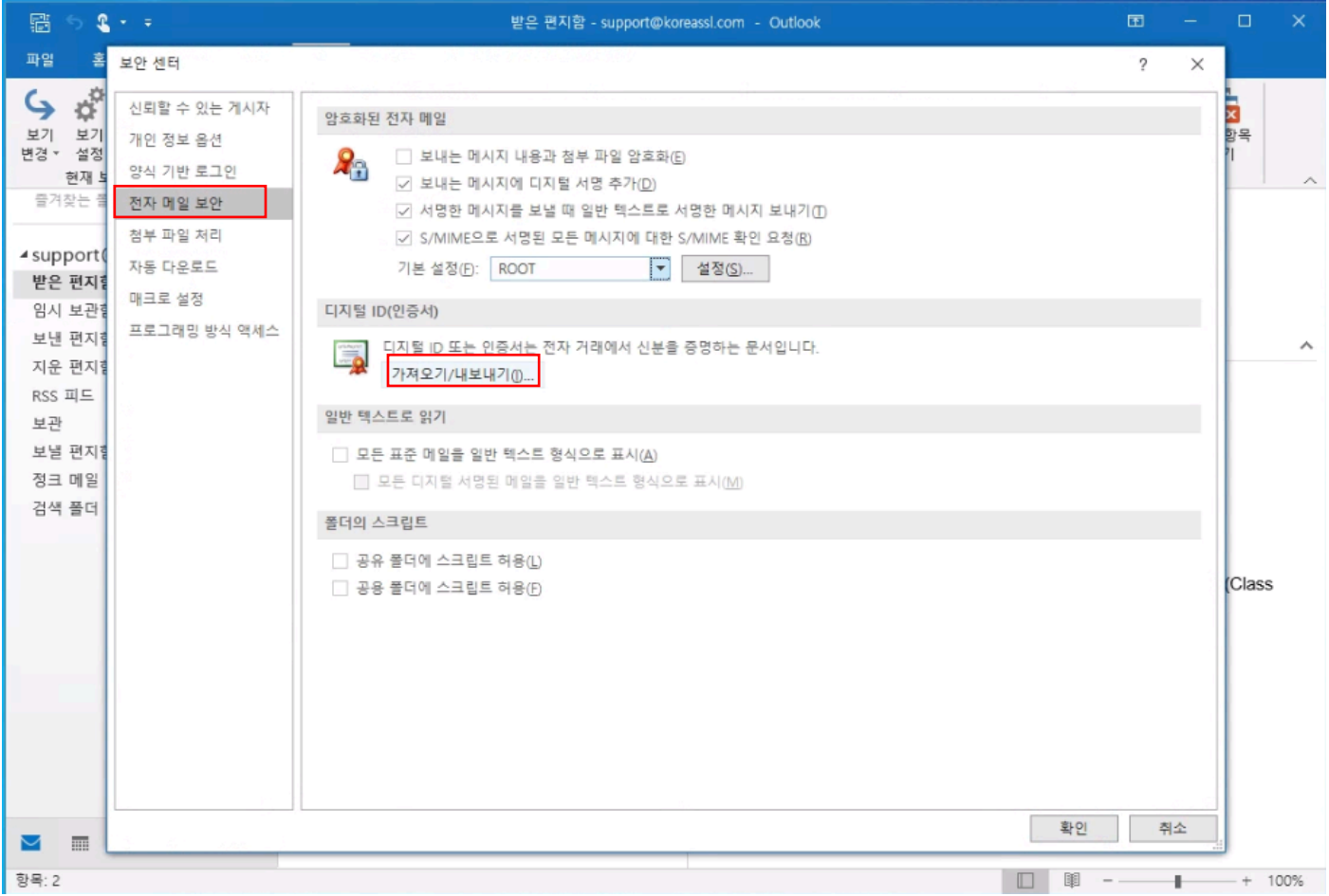

#### 내보내기 했던 인증서 파일을 선택 후 암호까지 입력한 후 확인을 누릅니다.

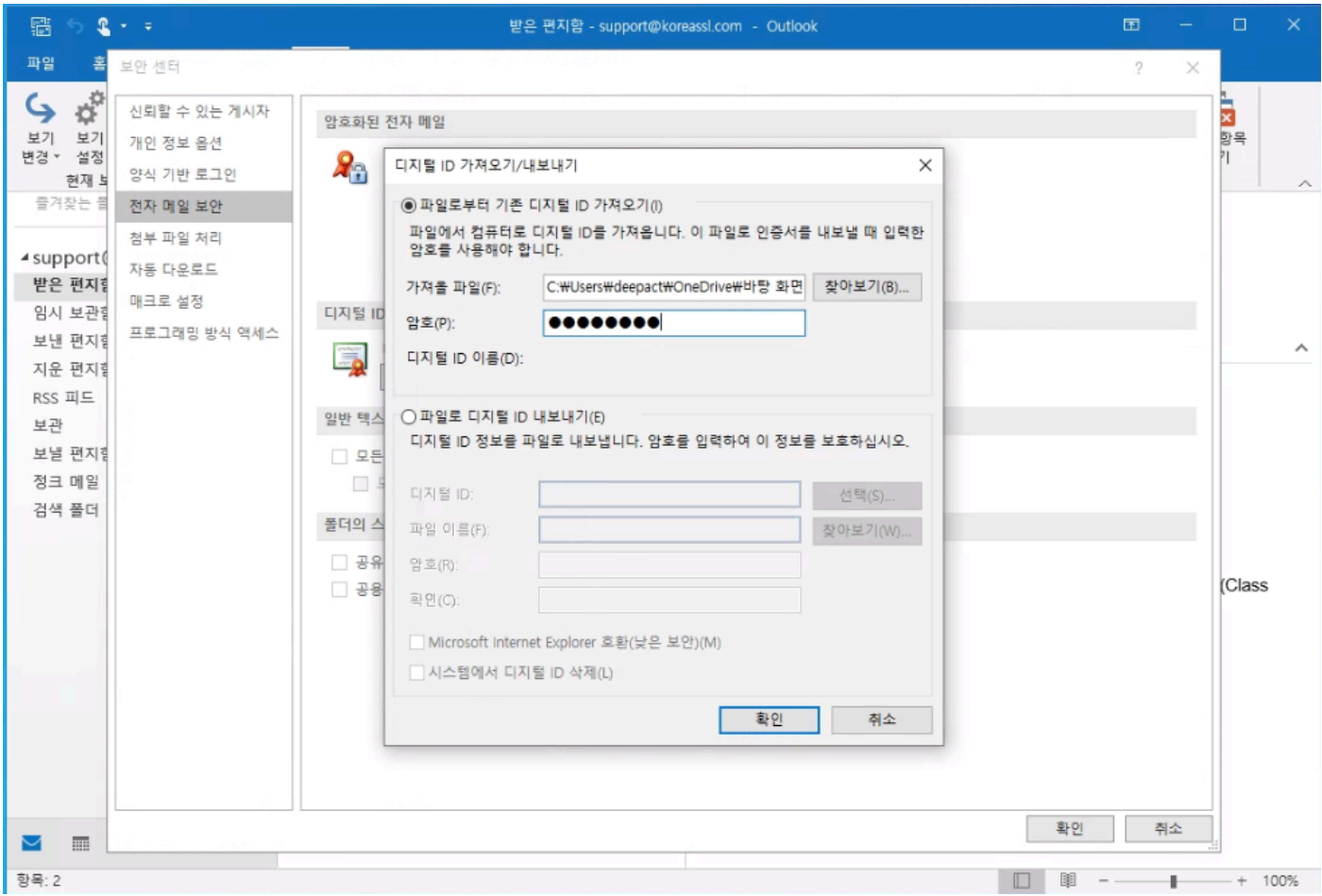

확인을 누릅니다.

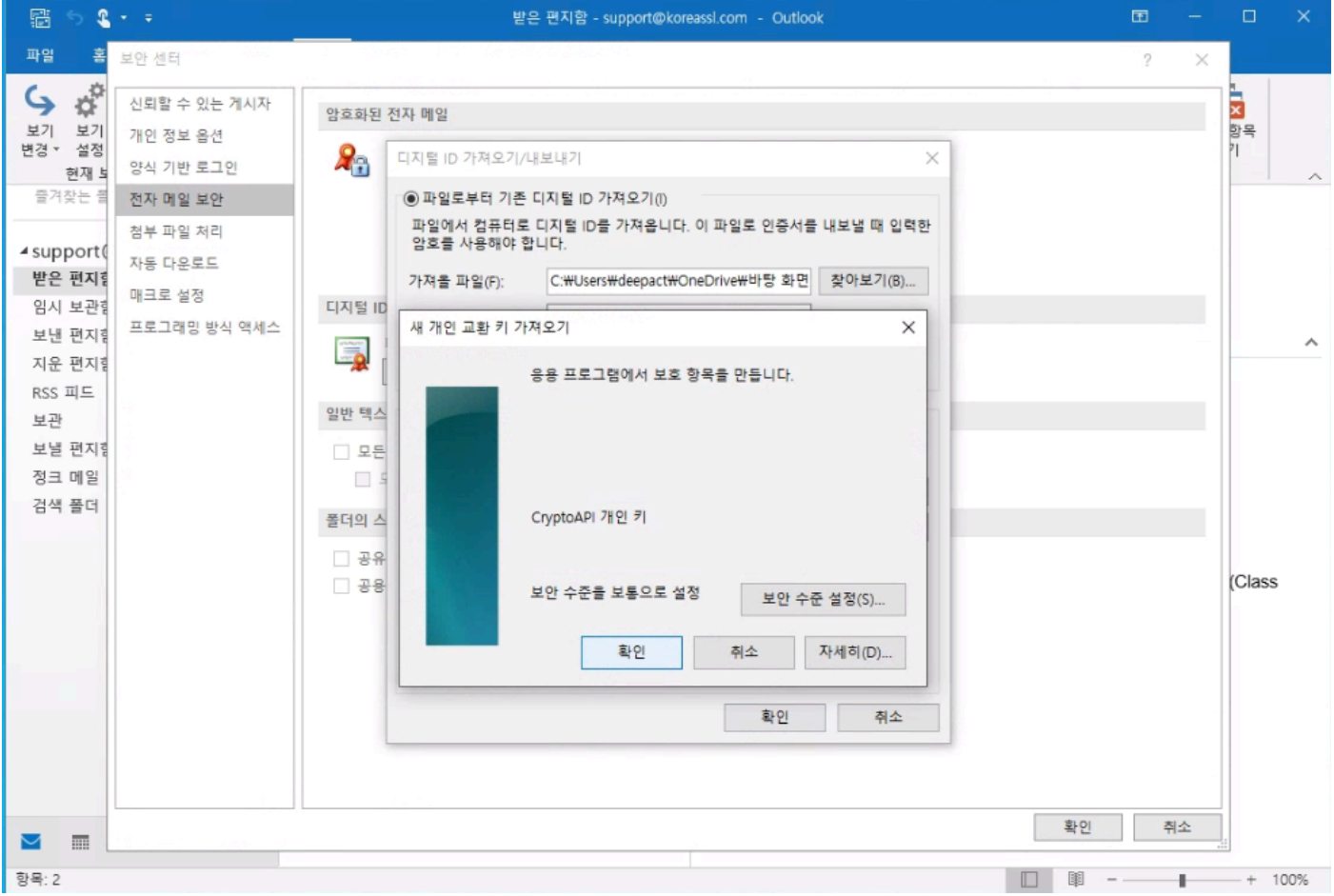

#### 아래와 같이 가져오기 한 인증서가 제대로 표시 되지 않는다면 설정을 누릅니다.

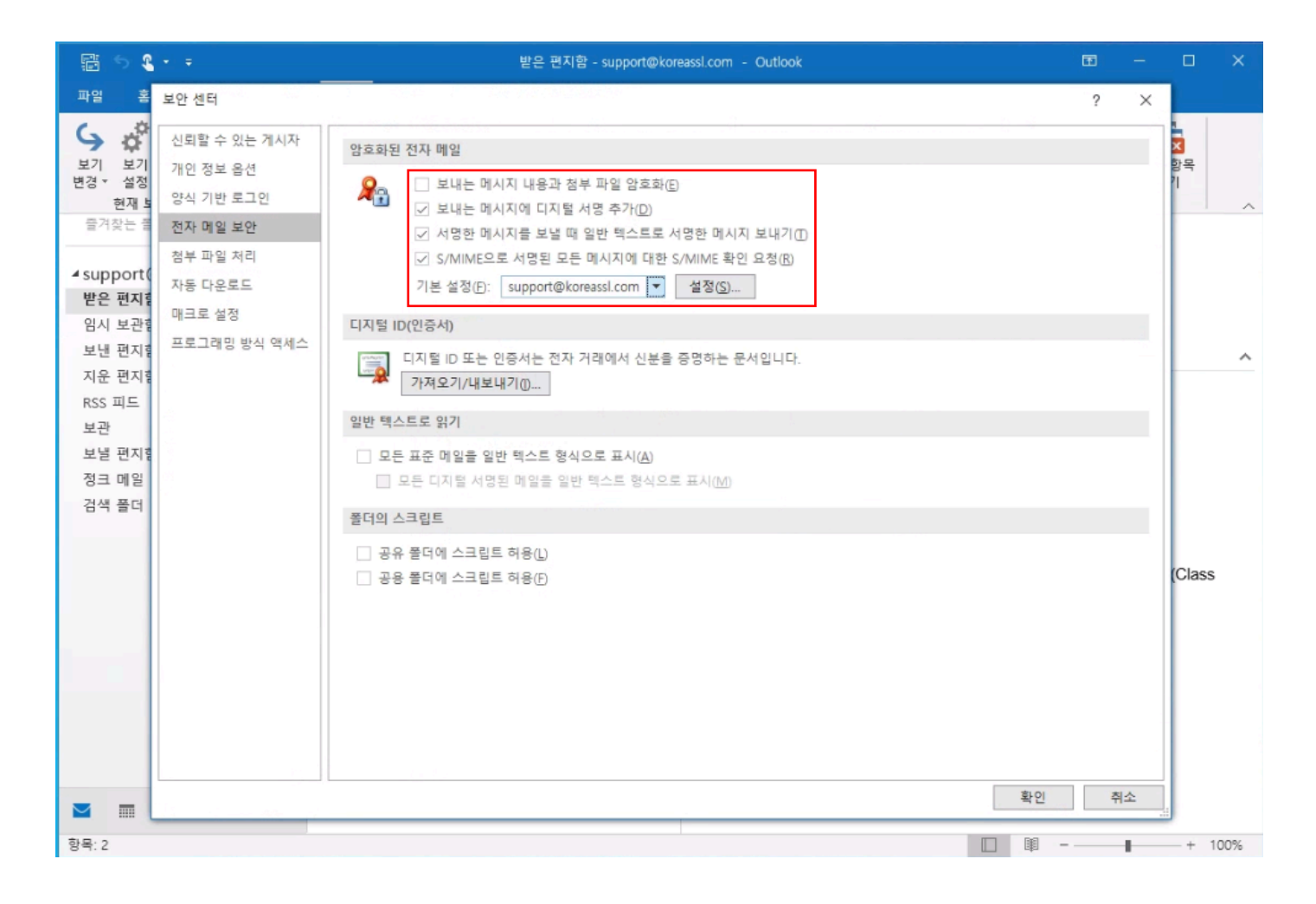

아래와 같이 정보를 동일하게 맞추고 확인을 누릅니다. 이제 모든 설정창을 확인을 눌러 닫습니다.

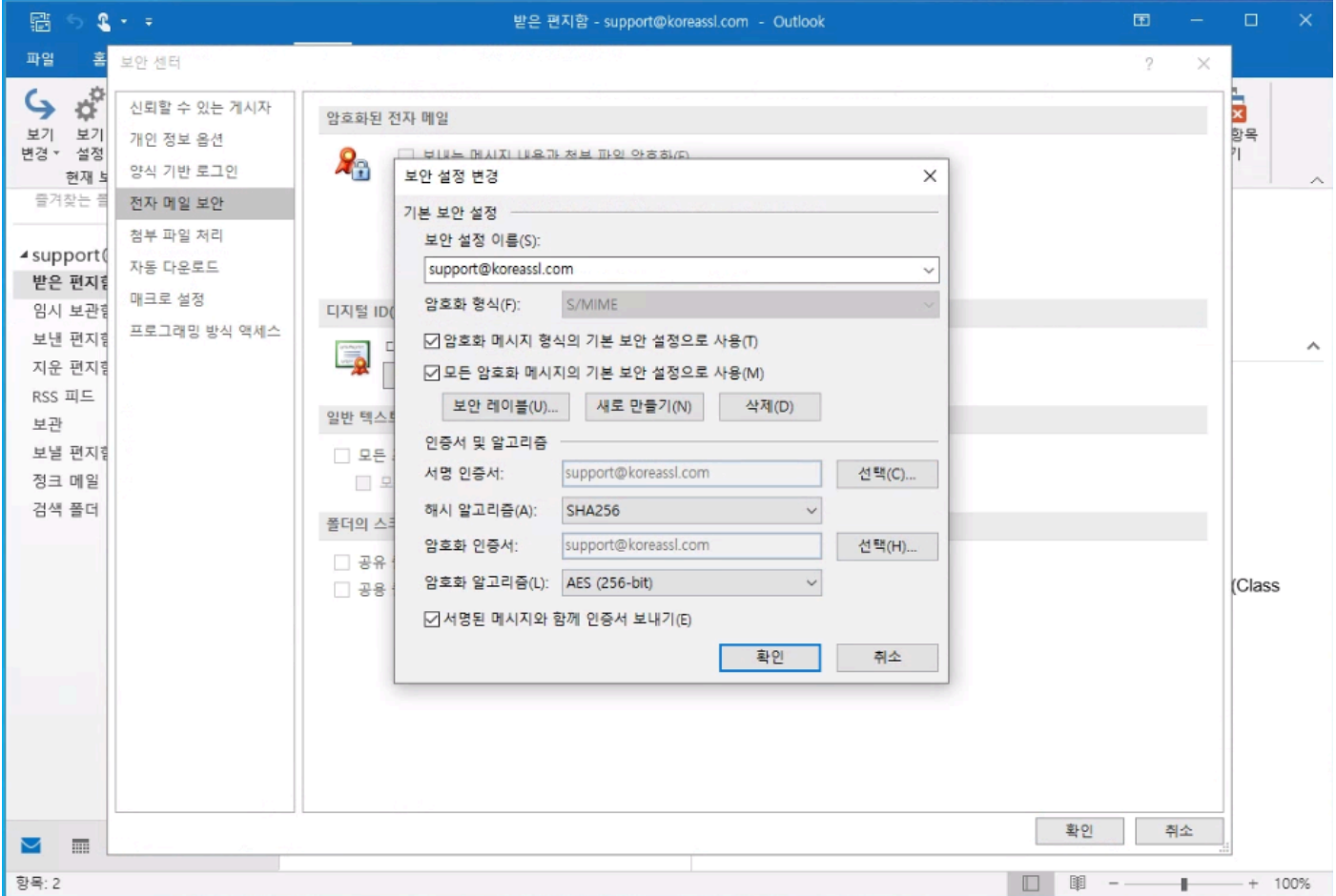

## **Outlook에서 S/MIME 서명메일 보내기**

**새 전자메일** 메뉴를 눌러 메일발송 준비를 해봅니다.

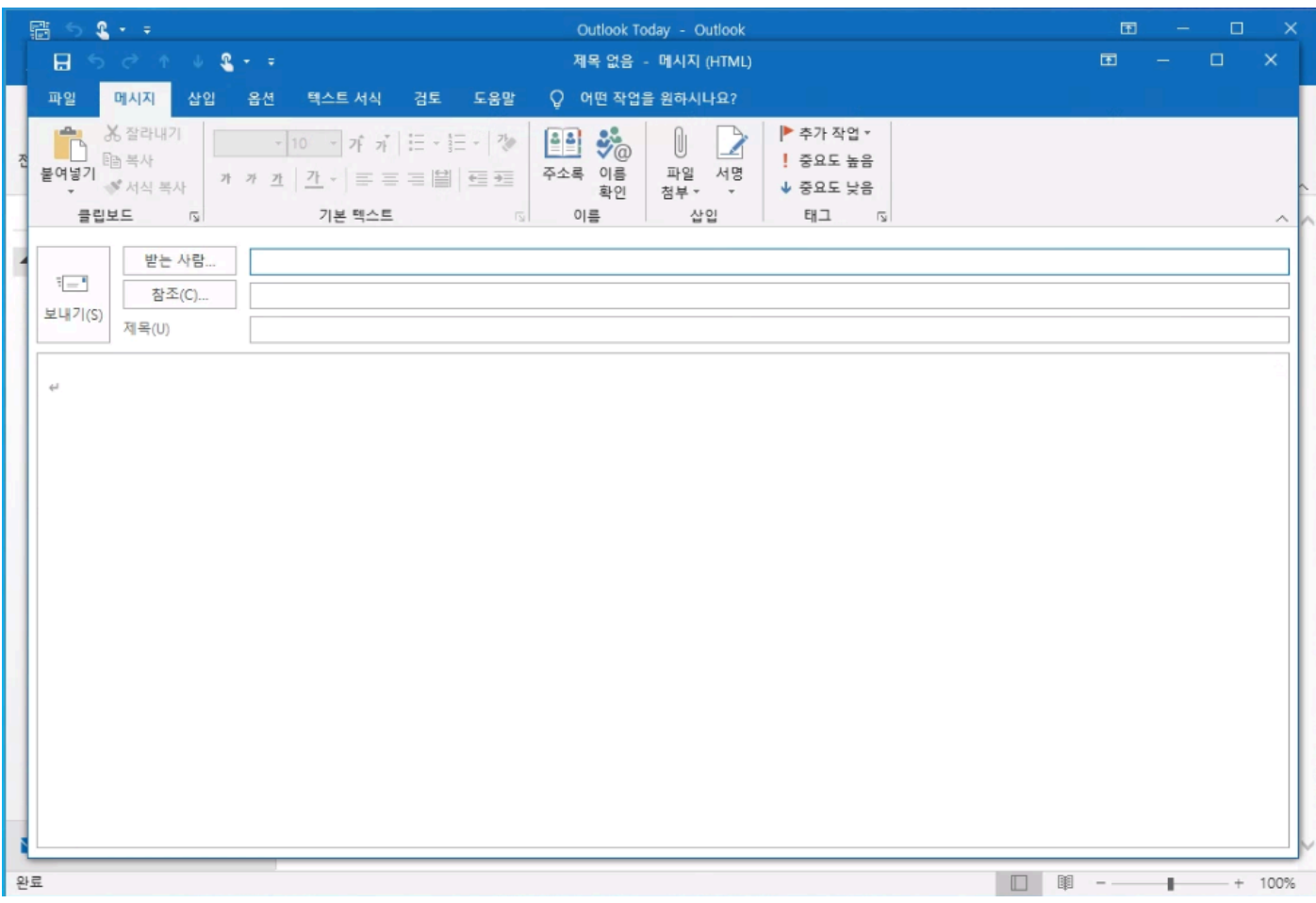

#### 옵션에 서명 버튼을 누른 후 메일을 발송합니다.

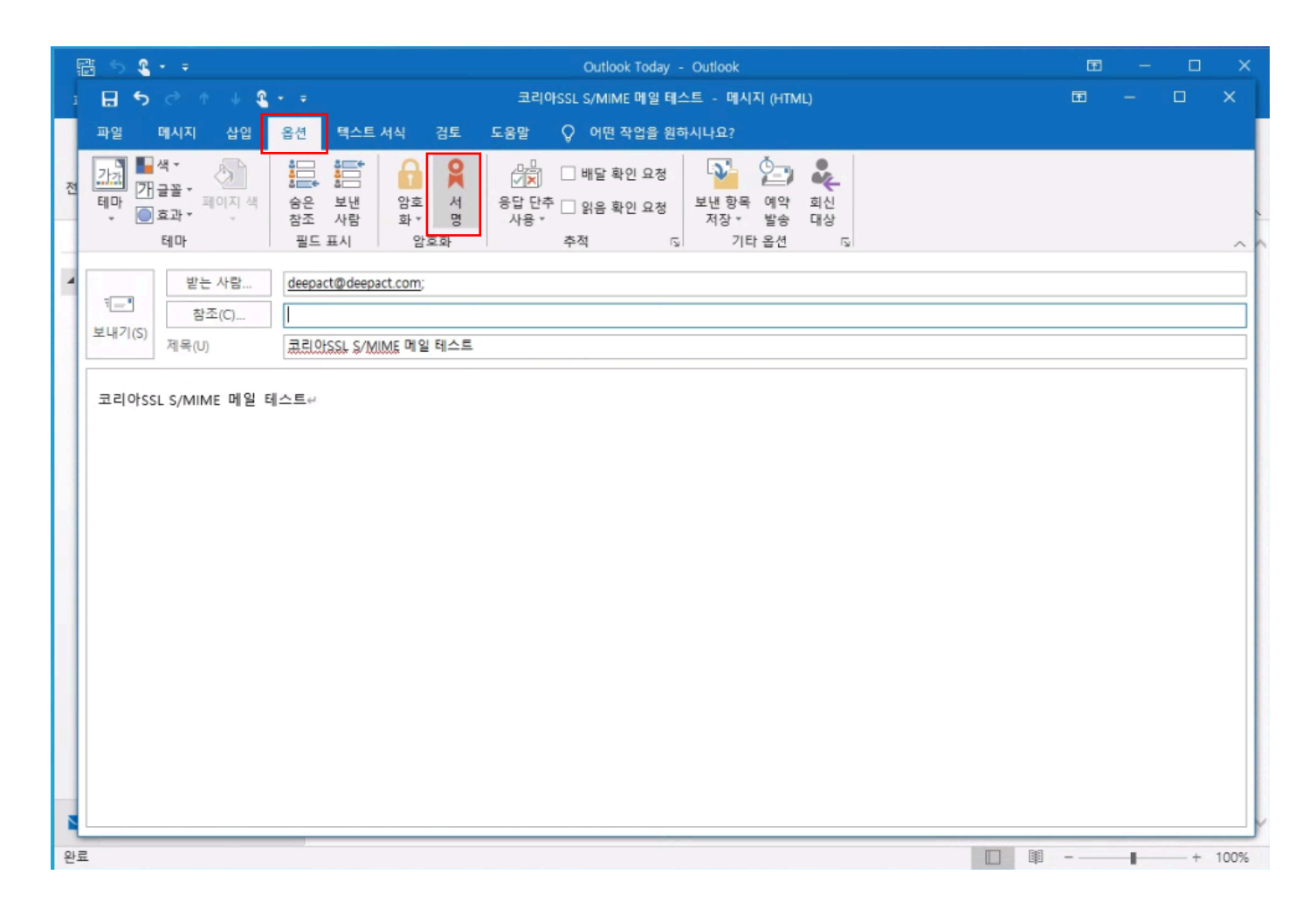

아래와 같이 자격 증명 필요 확인창이 표시되면 **허용**을 누릅니다.

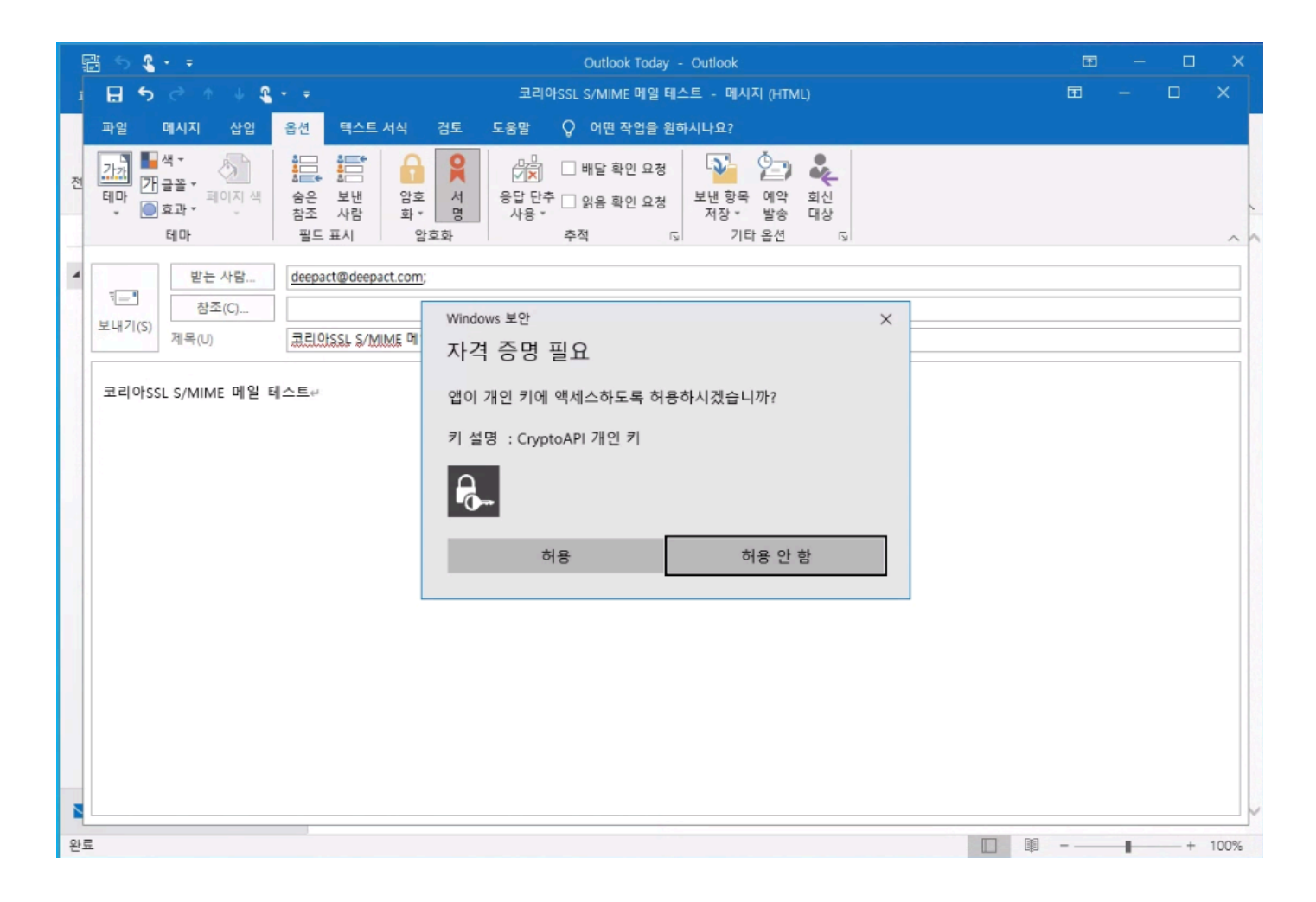

#### **S/MIME 서명메일 확인**

서명된 메일을 확인해봅니다.

Outlook 뿐만 아니라 Thunderbird 에서도 정상적으로 확인이 가능합니다.

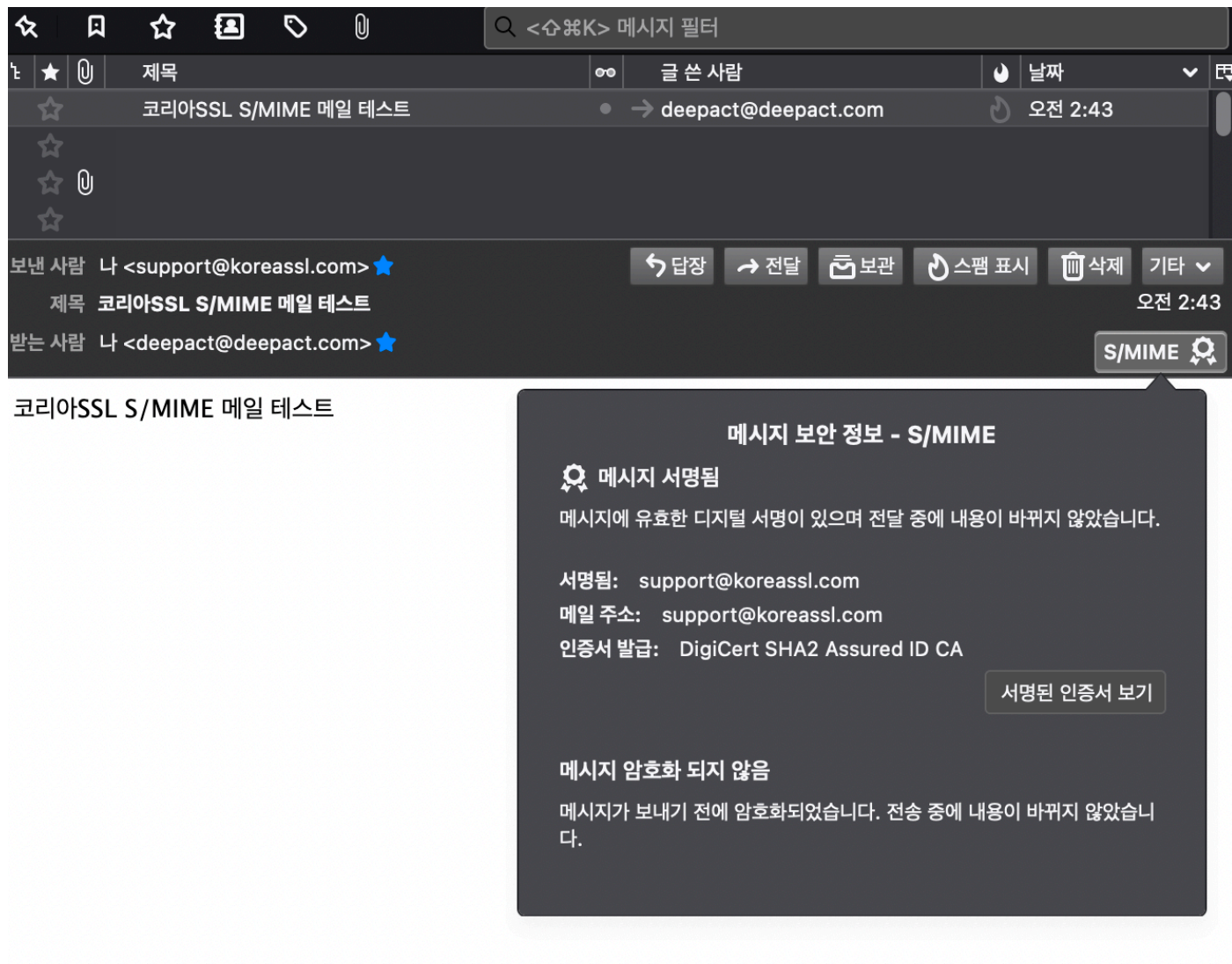

### **변경내역**

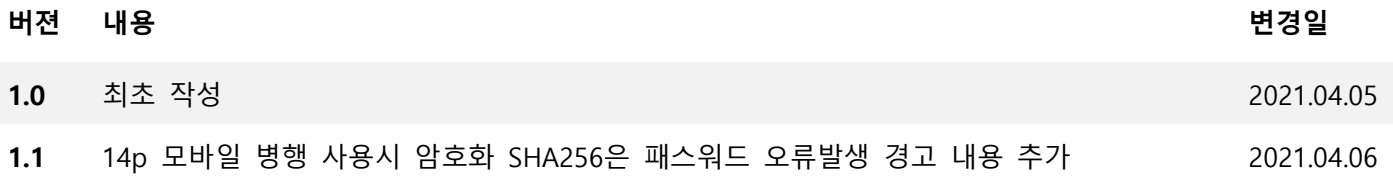

#### **고객지원**

카카오톡 채팅상담 **대한민국보안인증서**

대표번호 1644-4308

support@koreassl.com | sales@koreassl.com